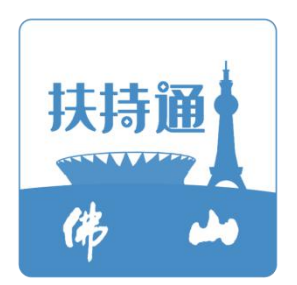

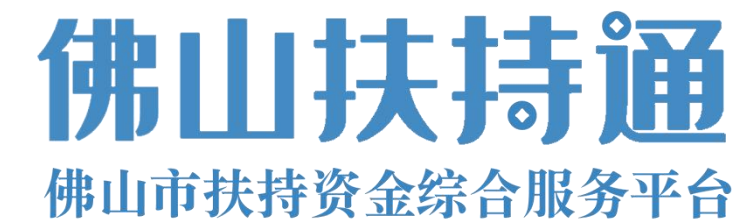

# 个人使用手册 **V1.0**

(个人用户)

2023 12月

为了更好的为您服务,请仔细阅读本使用手册,谢谢!

- > 平台网址: [https://fsfczj.foshan.gov.cn/#/home](https://fsfczj.foshan.gov.cn/)
- ➢ 推荐登录浏览器:下载安装谷歌Chrome浏览器
- > Chrome下载网址: <https://www.google.cn/chrome/>
- ➢ 技术咨询电话:0757-83282211

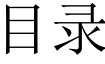

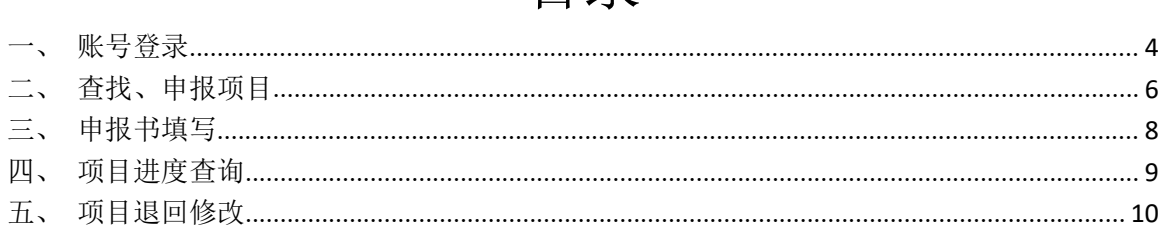

<span id="page-3-0"></span>一、账号登录

1 点击首页右上方"登录",选择"我是企业/个人用户";

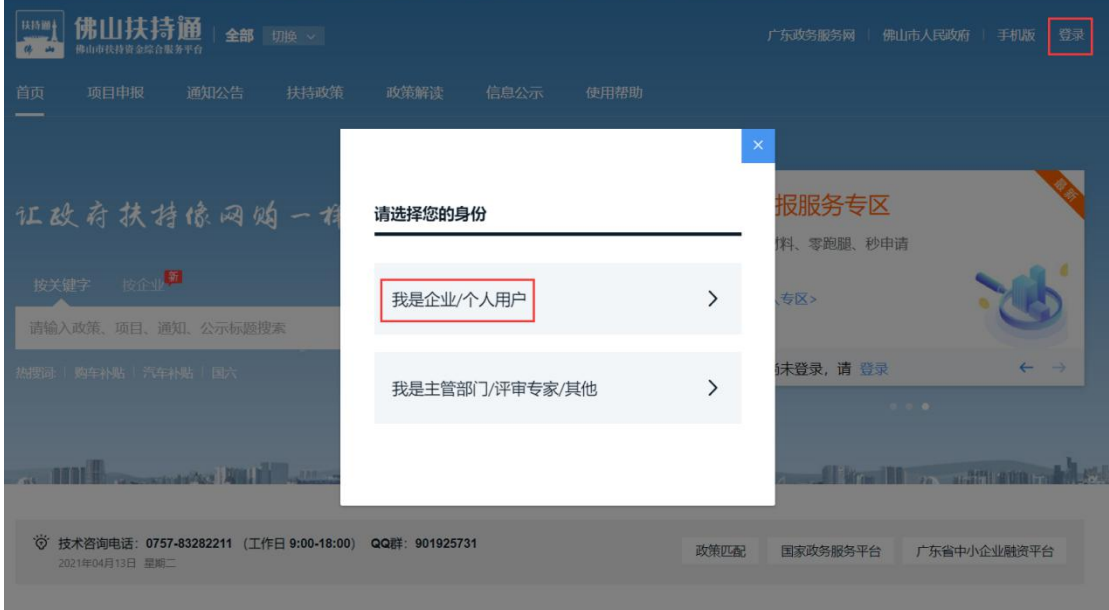

2 选择"广东省统一身份认证平台登录/注册",若为 2020 年 5 月 13 号 之前注册的用户请选择"扶持通登录";

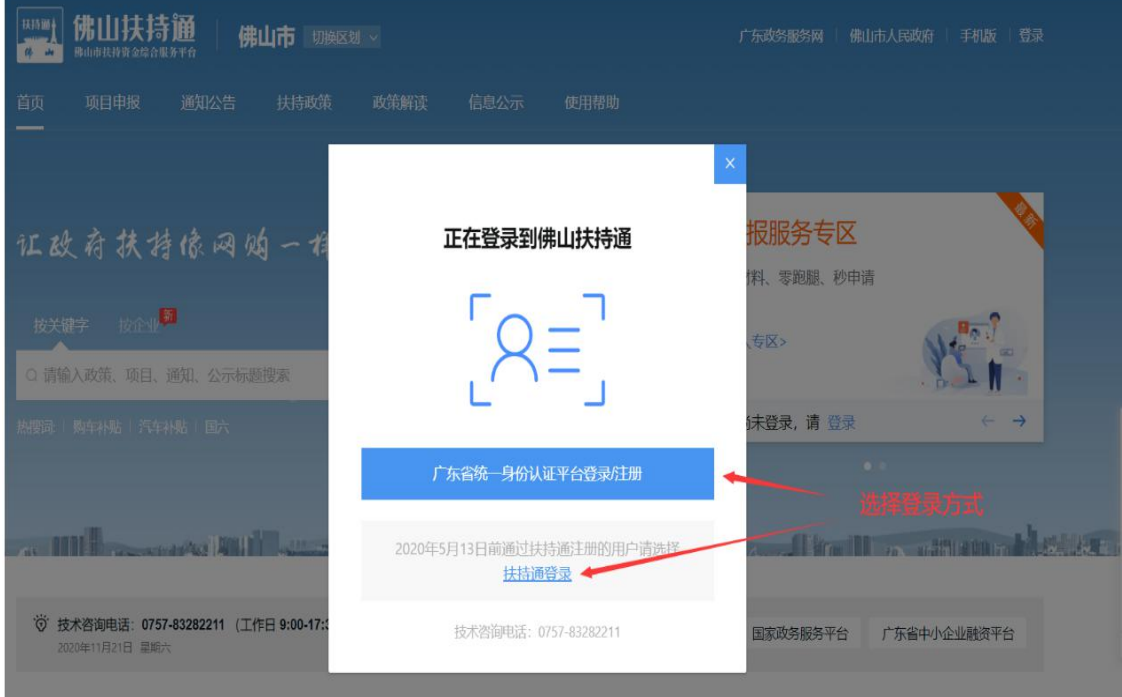

 微信扫码完成登录;若扫码无法登录请点击下方【账号密码】,注册账 号后进行登录。

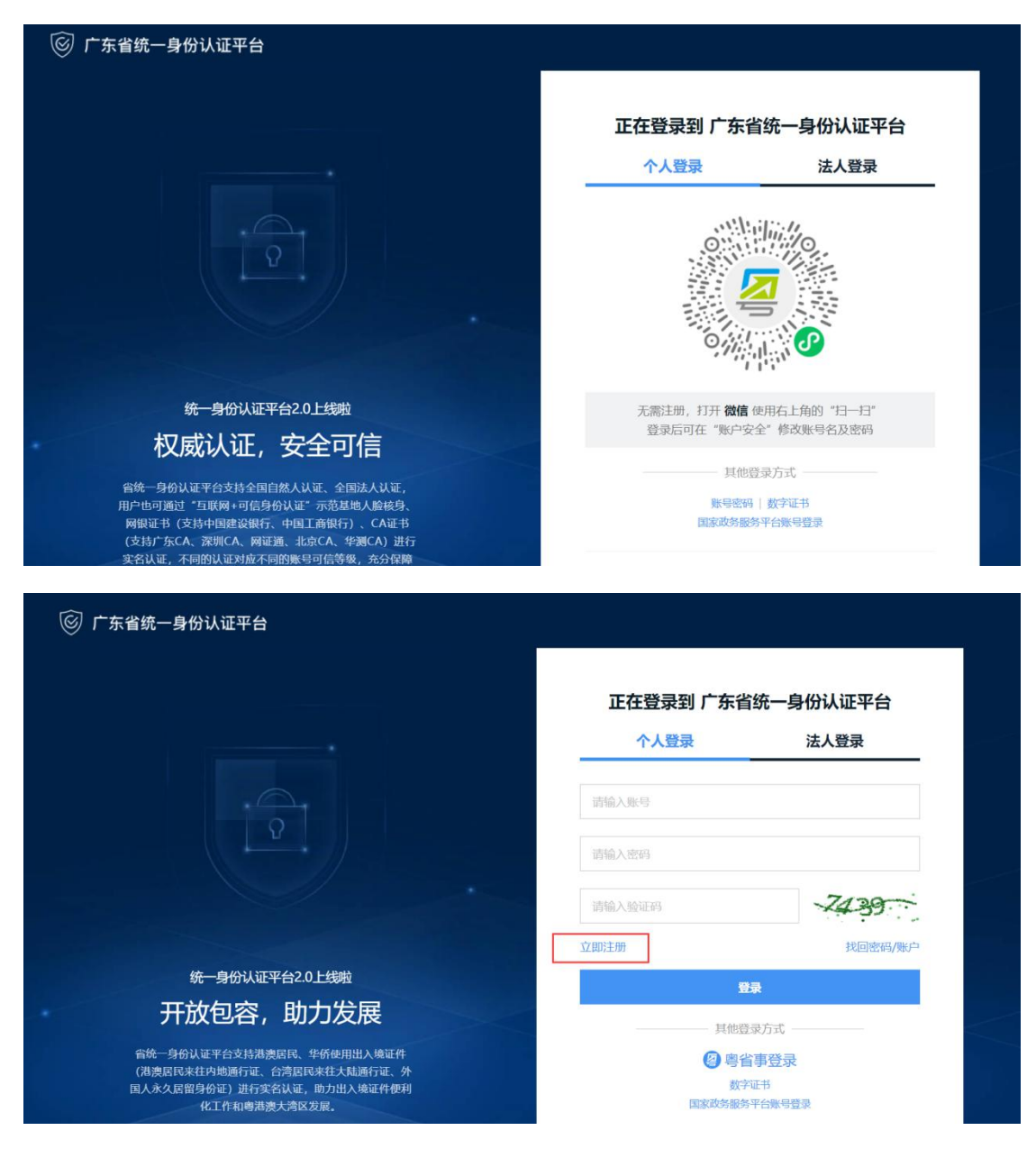

# <span id="page-5-0"></span>二、查找、申报项目

1 查找、申报项目;

年11月23日 星期

1) 方法一:点击"项目申报",进行条件筛选;

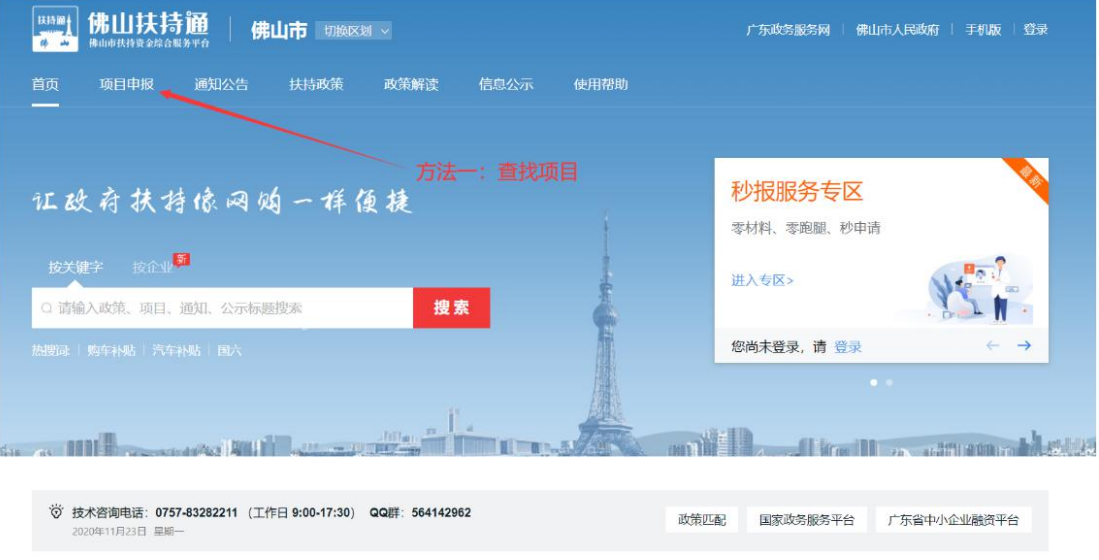

#### 2) 方法二:在"搜索框"内输入关键字进行搜索;

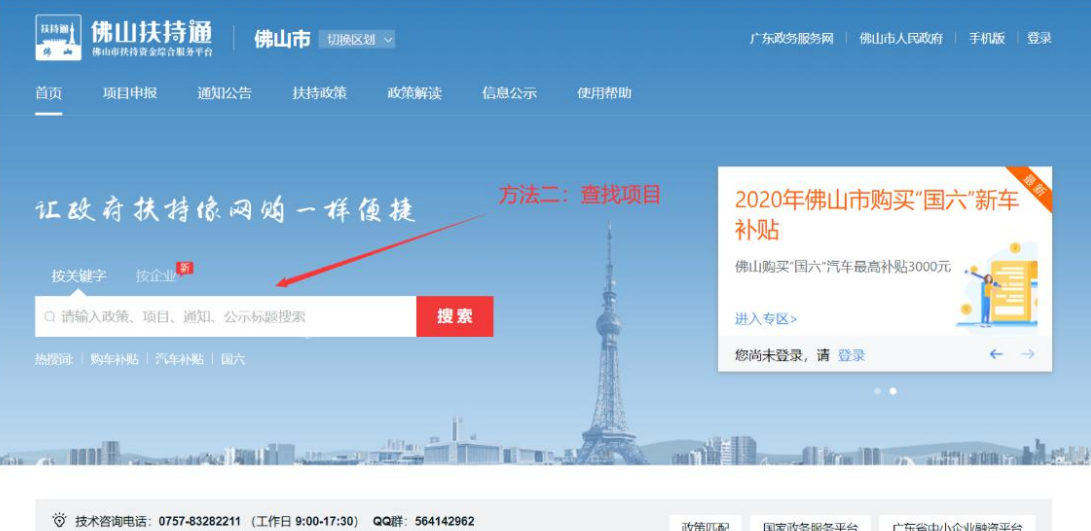

政策匹配 国家政务服务平台 广东省中小企业融资平台

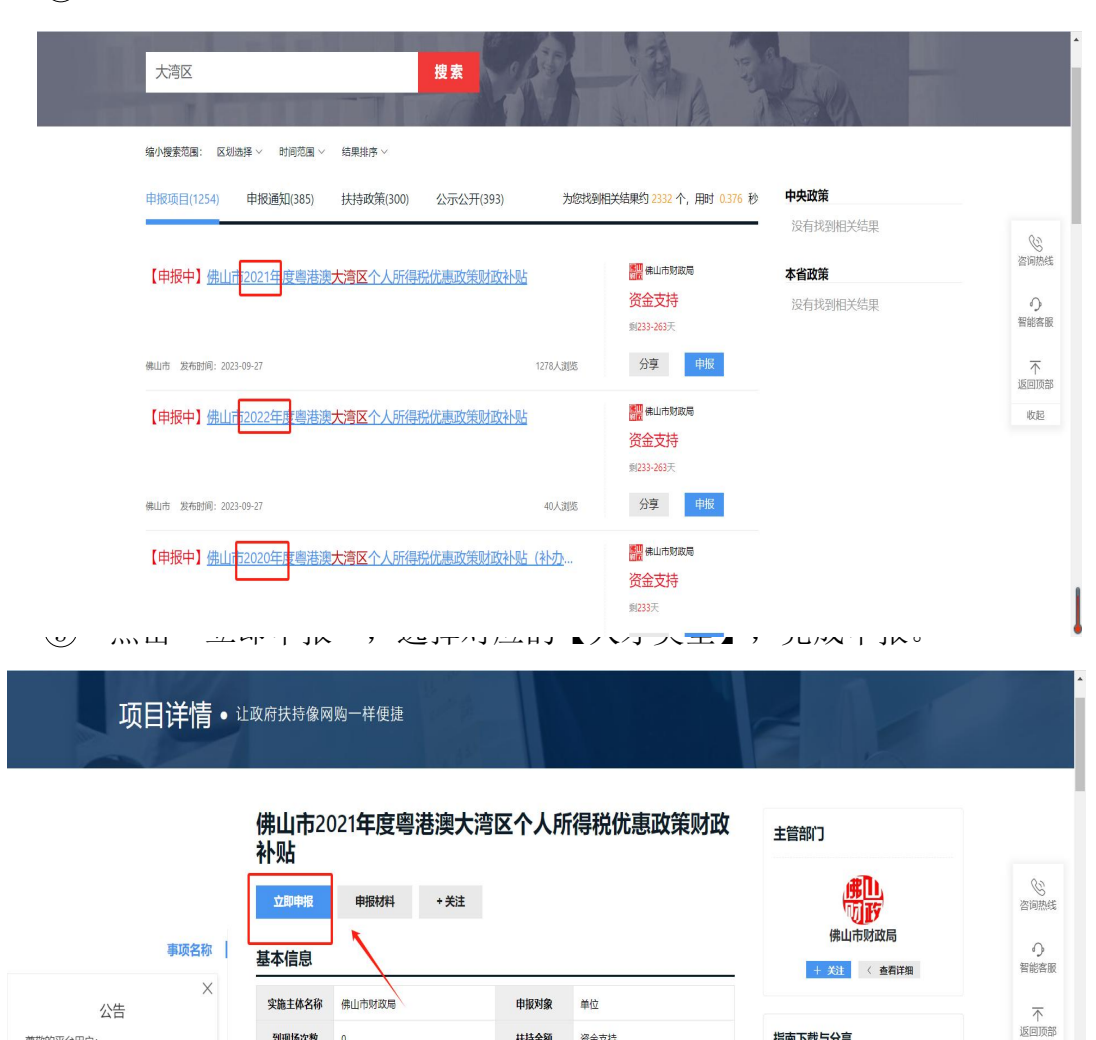

指南下载与分享

相关专项

→ 下载至本地 © 分享至微信

收起

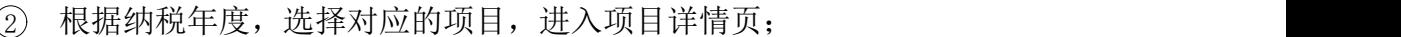

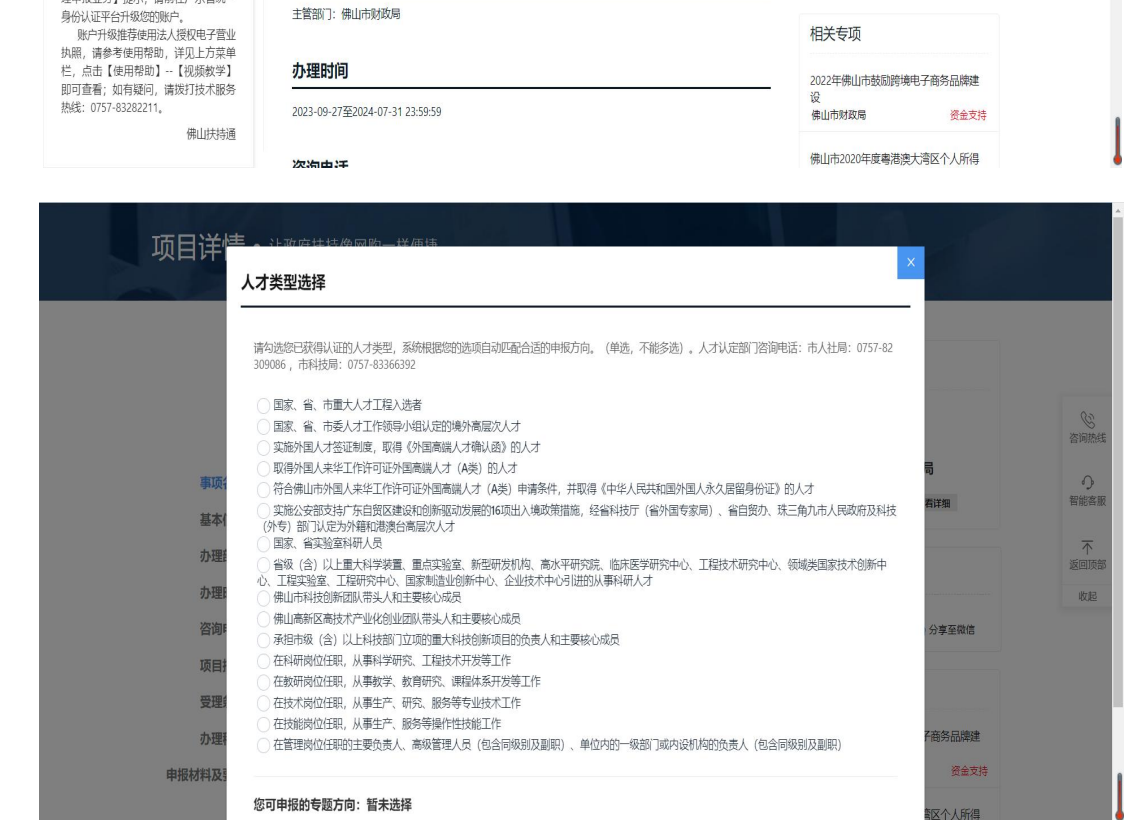

扶持金額

资金支持

尊敬的平台用户:

根据国家用户信息安全体系要求

到现场次数  $\overline{\phantom{a}}$ 

办理部门

主管部门: 佛山市财政局

## <span id="page-7-0"></span>三、申报书填写

(1) 填写申报书内容时,若不清楚【纳税人识别号】、【授权序列号】,则 需前往【自然人电子税务局】,扫码登录后,点击左上方【特色应用】,选择【粤 港澳大湾区人才税 e 查】,选择税款所属年度,点击查询,即可获取纳税人识别 号。再点击下方生成数据,在【已生成数据采集表】中即可查看授权序列号。

<sup>2</sup> 有多份证明材料,可整合在一个PDF文件中进行上传,或点击右侧"拷 贝附件"分开上传。

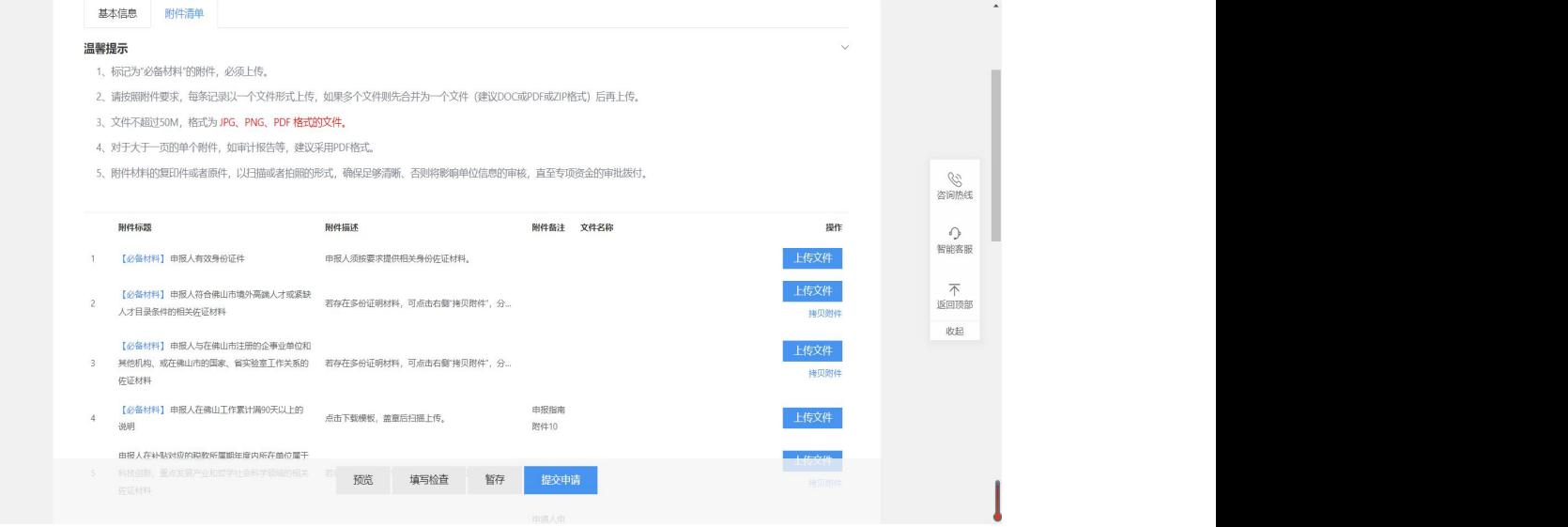

3 银行卡需要提供I类银行结算账户。提交时可通过系统对该银行卡进行

 $24$ 

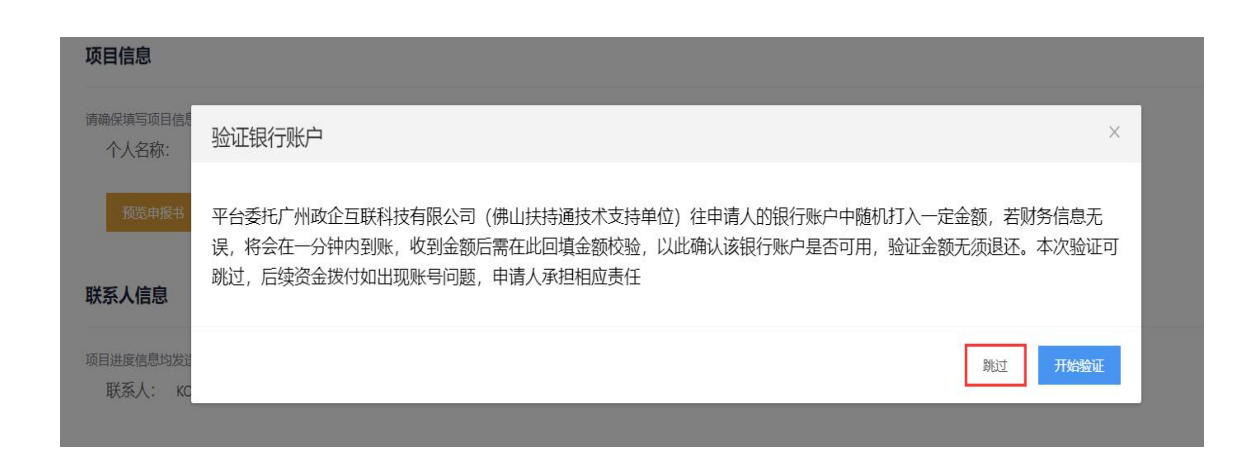

# <span id="page-8-0"></span>四、项目进度查询

点击右上方"我的工作台";

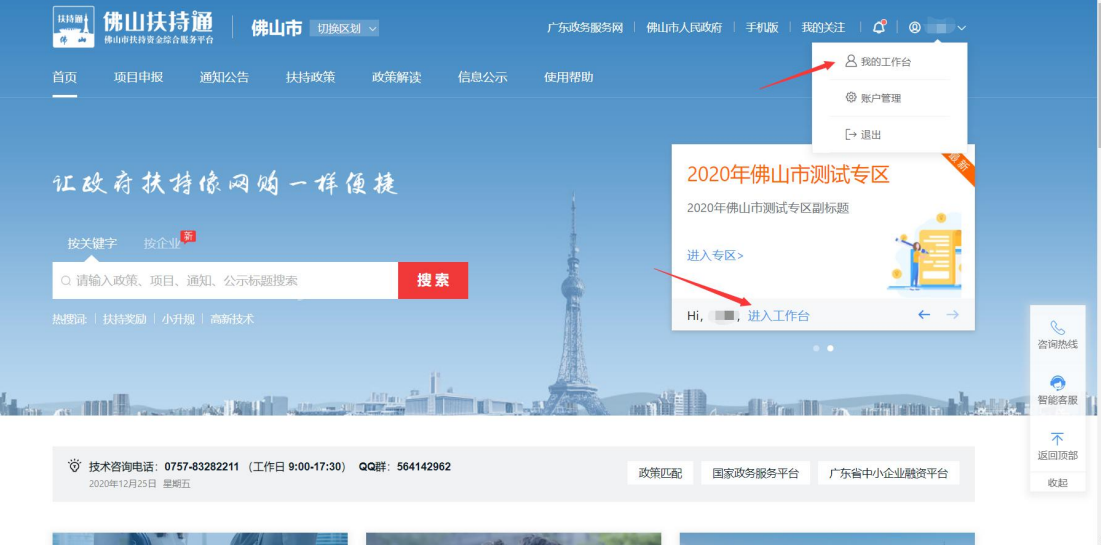

### 点击"我的项目",在该项目右侧可查看当前进度。

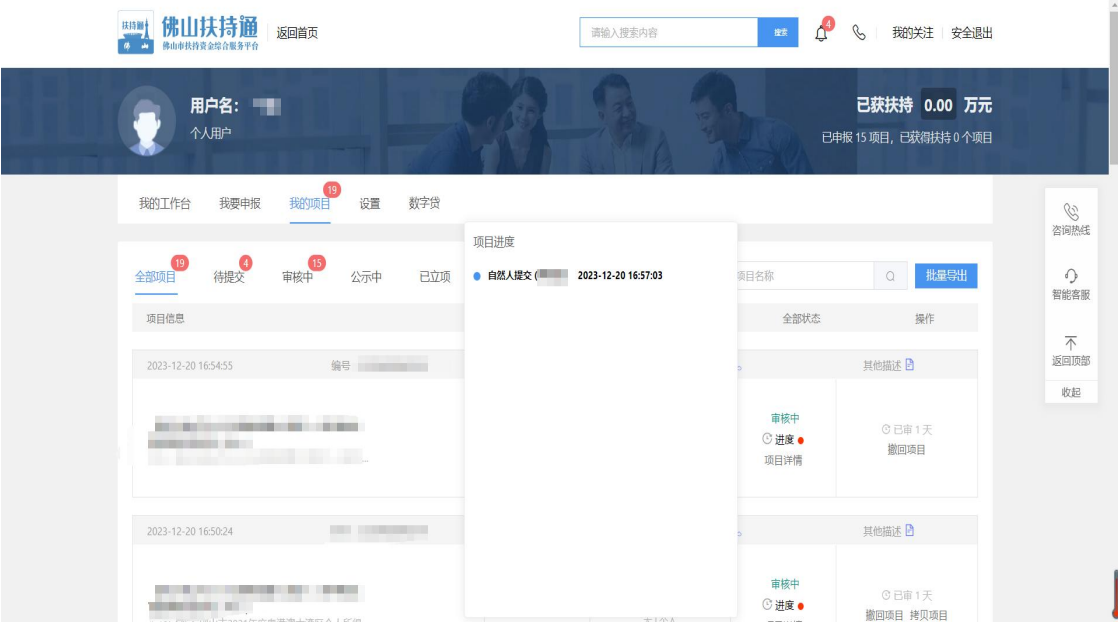

# <span id="page-9-0"></span>五、项目退回修改

1 点击右上方"我的工作台";

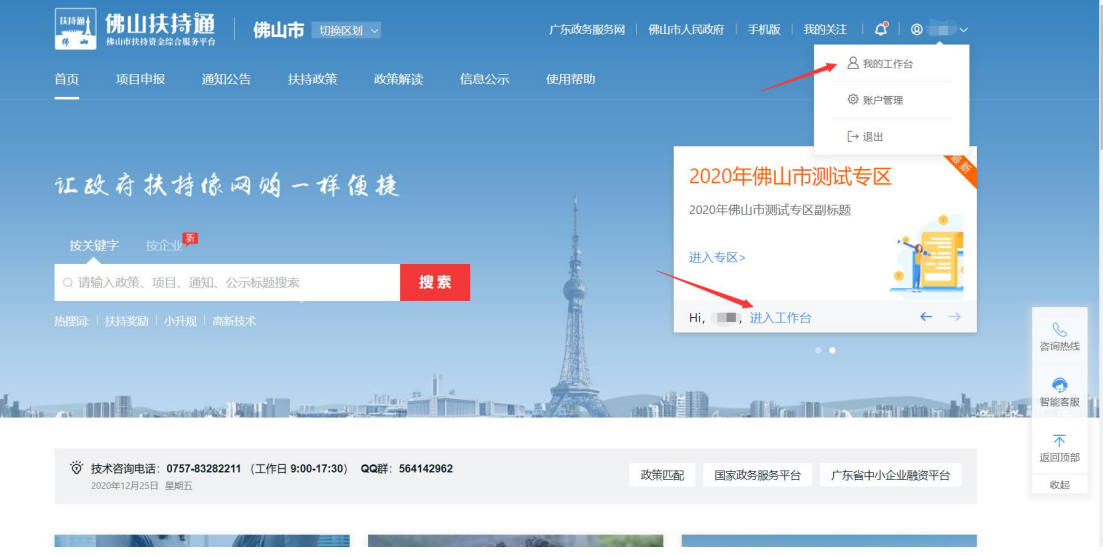

2 点击"我的项目",选择"已退回",点击"修改",修改完提交即可。 (若显示"已逾期",则需要联系相关部门咨询如何处理)

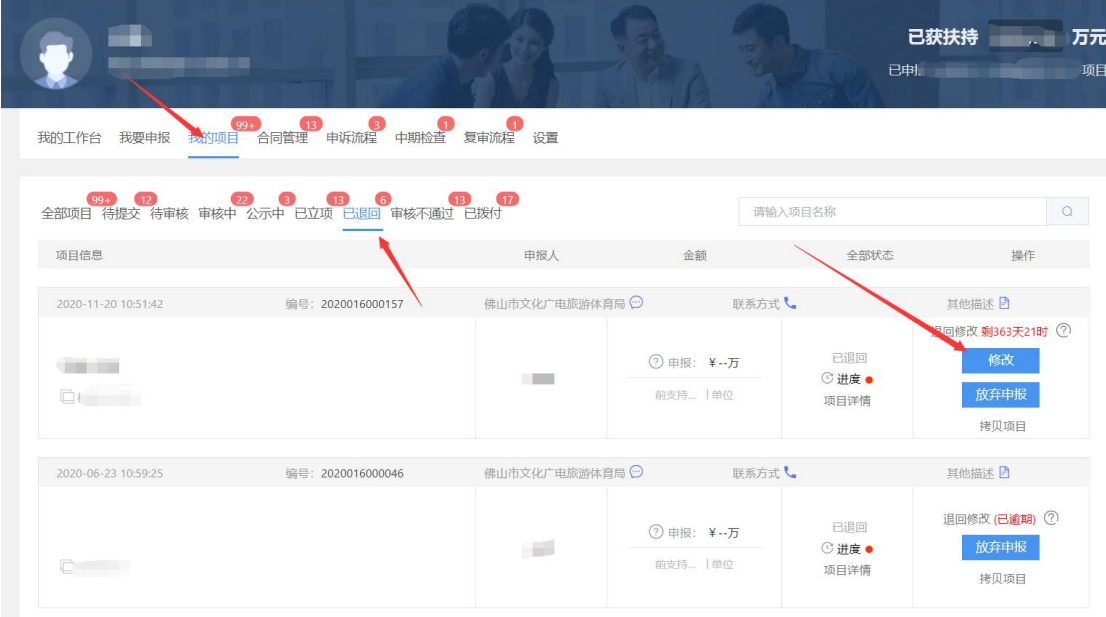

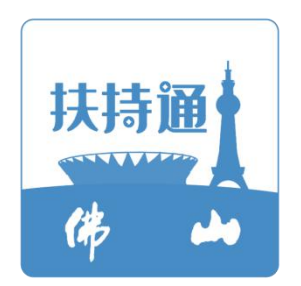

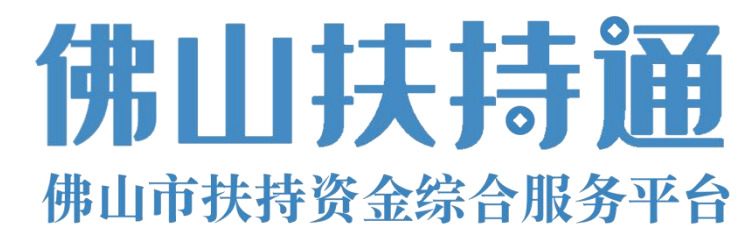

# 企业使用手册 **V2.0**

(申报单位)

2023 12月

为了更好的为您服务,请仔细阅读本使用手册,谢谢!

- > 平台网址: [https://fsfczj.foshan.gov.cn/#/home](https://fsfczj.foshan.gov.cn/)
- ➢ 推荐登录浏览器:下载安装谷歌Chrome浏览器
- > Chrome下载网址: <https://www.google.cn/chrome/>
- ➢ 技术咨询电话:0757-83282211

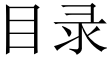

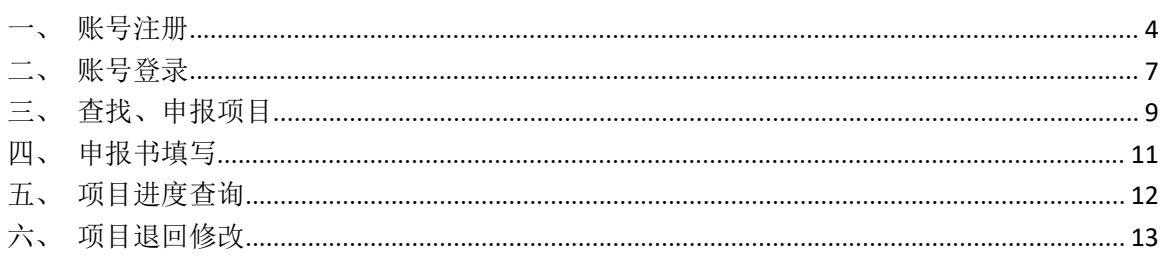

## 一、账号注册

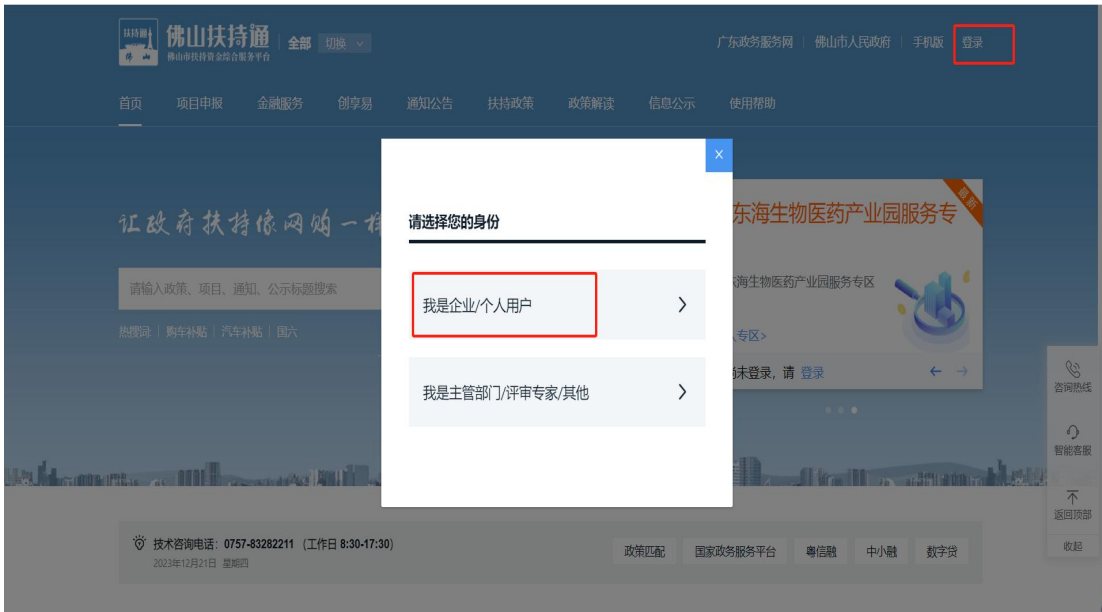

1 点击首页右上方"登录",选择登录方式;

2 选择"广东省统一身份认证平台登录/注册",若为 2020 年 5 月 13 号 之前注册的用户请选择"扶持通登录";

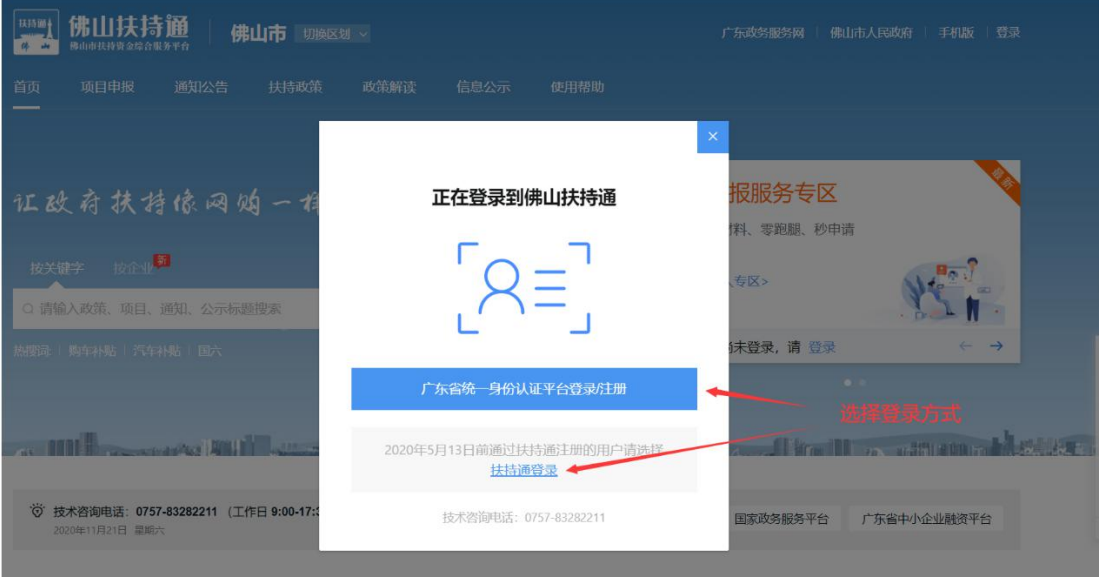

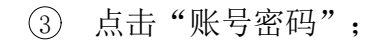

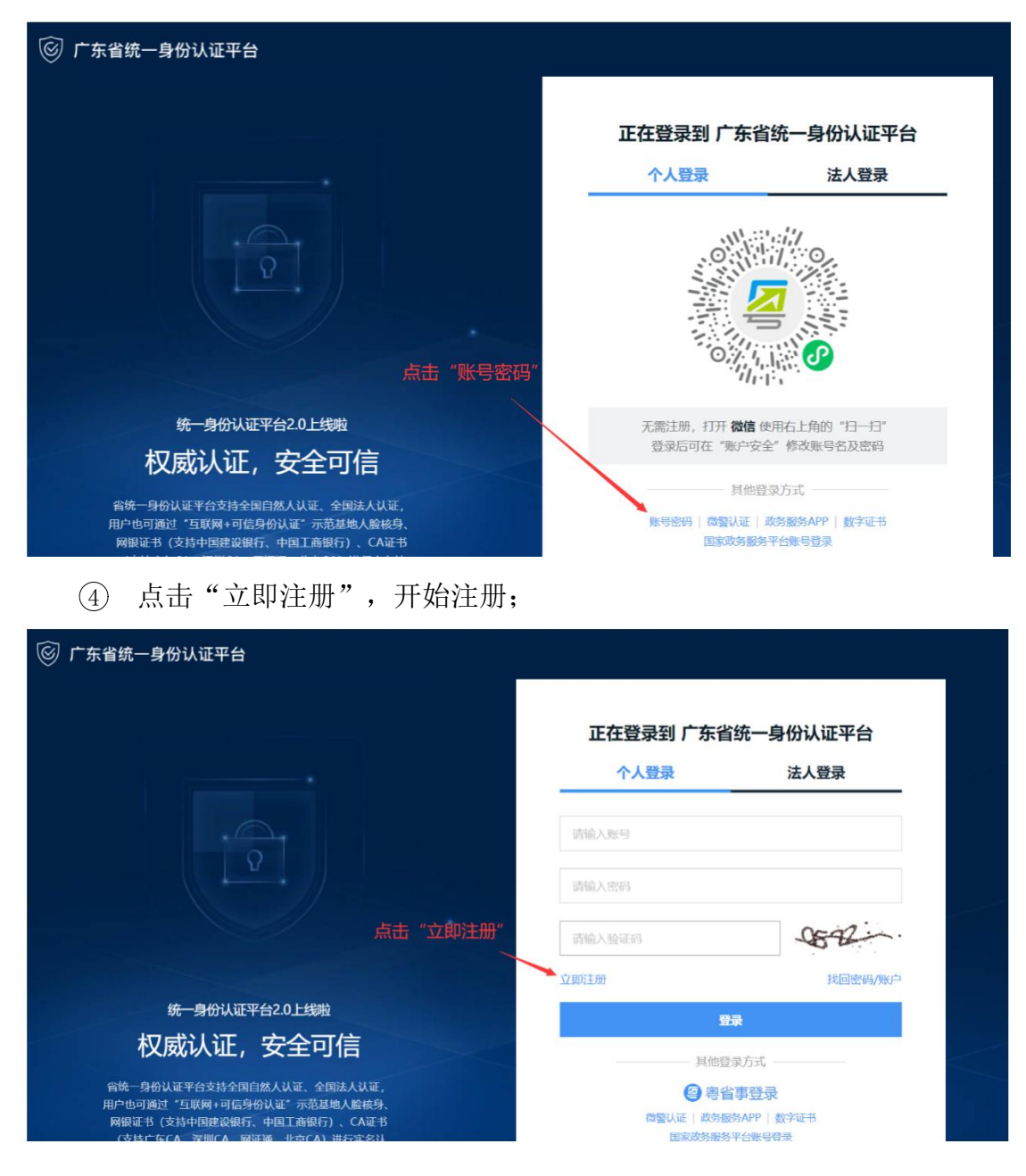

5 选择注册方式;若注册单位账号请点击法人注册;(法人注册最后扫码 环节可由经办人扫码, 第二步实名核验可直接跳过)

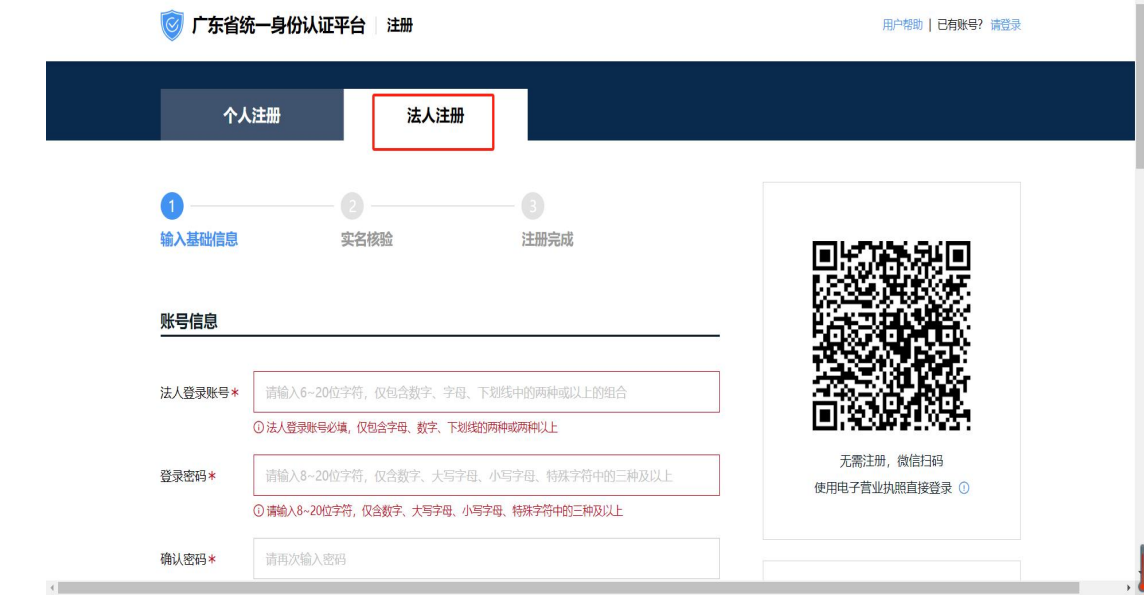

# 二、账号登录

1 点击首页右上方"登录",选择登录方式;

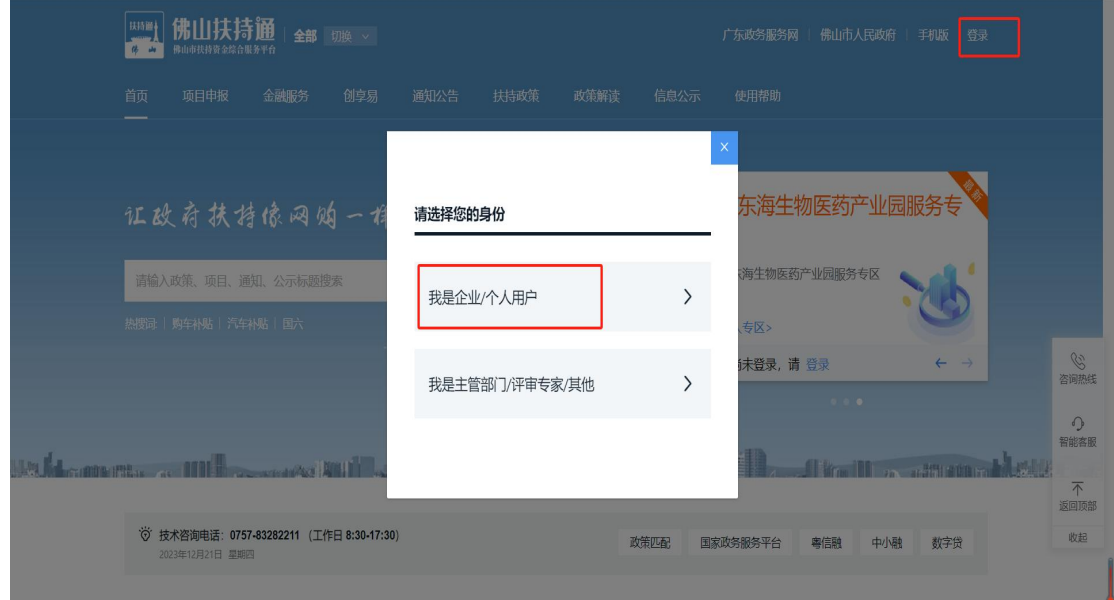

2 选择"广东省统一身份认证平台登录/注册",若为 2020 年 5 月 13 号 之前注册的用户请选择"扶持通登录";

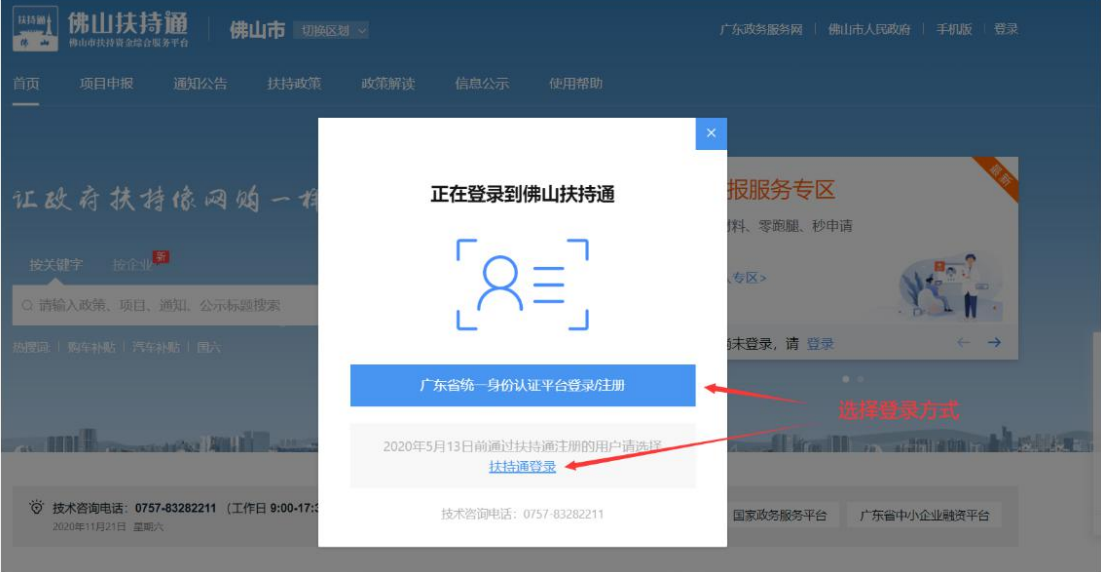

选择登录方式,若登录单位账号请切换为法人登录,点击"账号密码"。

 $\left\vert 4\right\rangle$ 

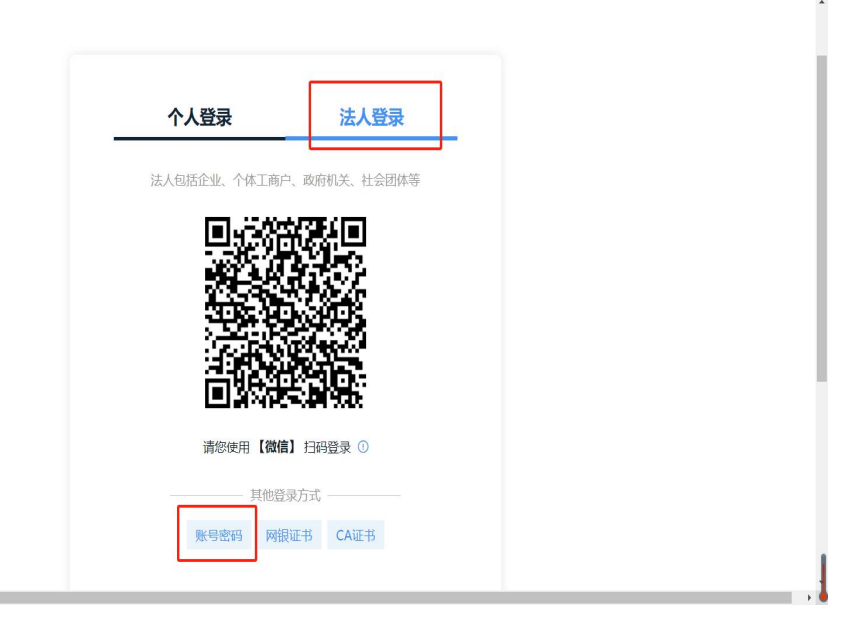

# 三、查找、申报项目

1 查找、申报项目;

年11月23日 星期

1) 方法一:点击"项目申报",进行条件筛选;

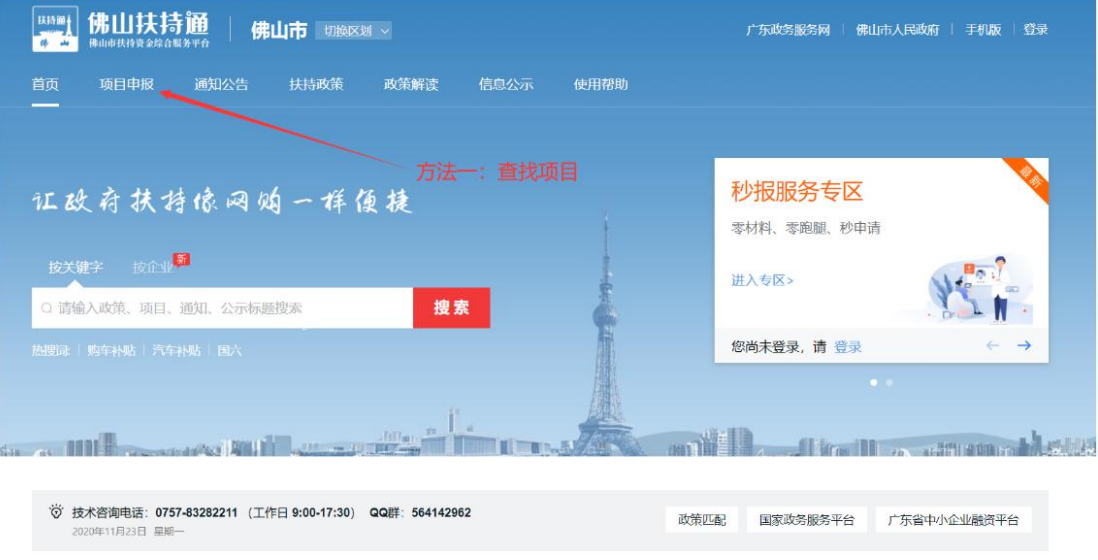

#### 2) 方法二:在"搜索框"内输入关键字进行搜索;

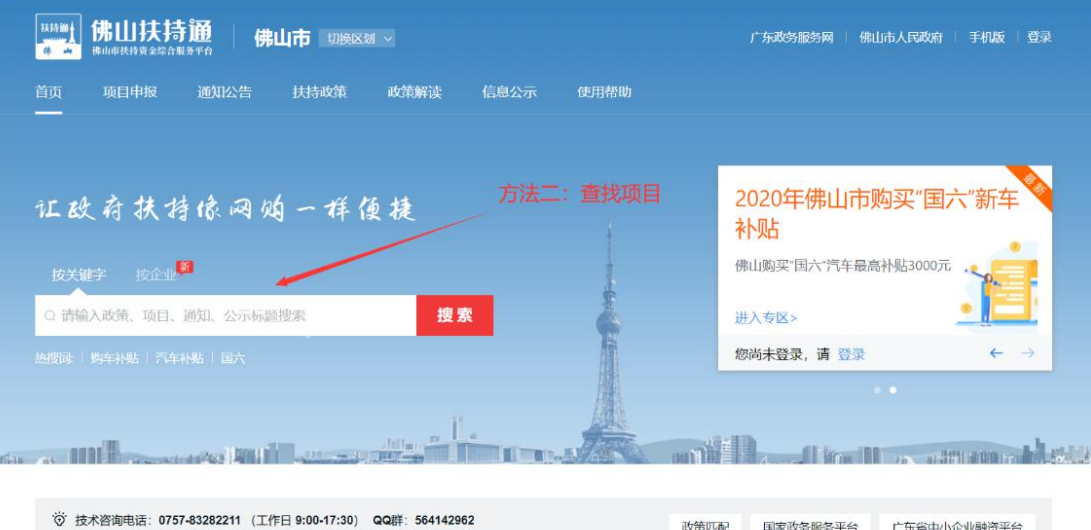

政策匹配 国家政务服务平台 广东省中小企业融资平台

2 选择项目,进入项目详情页;

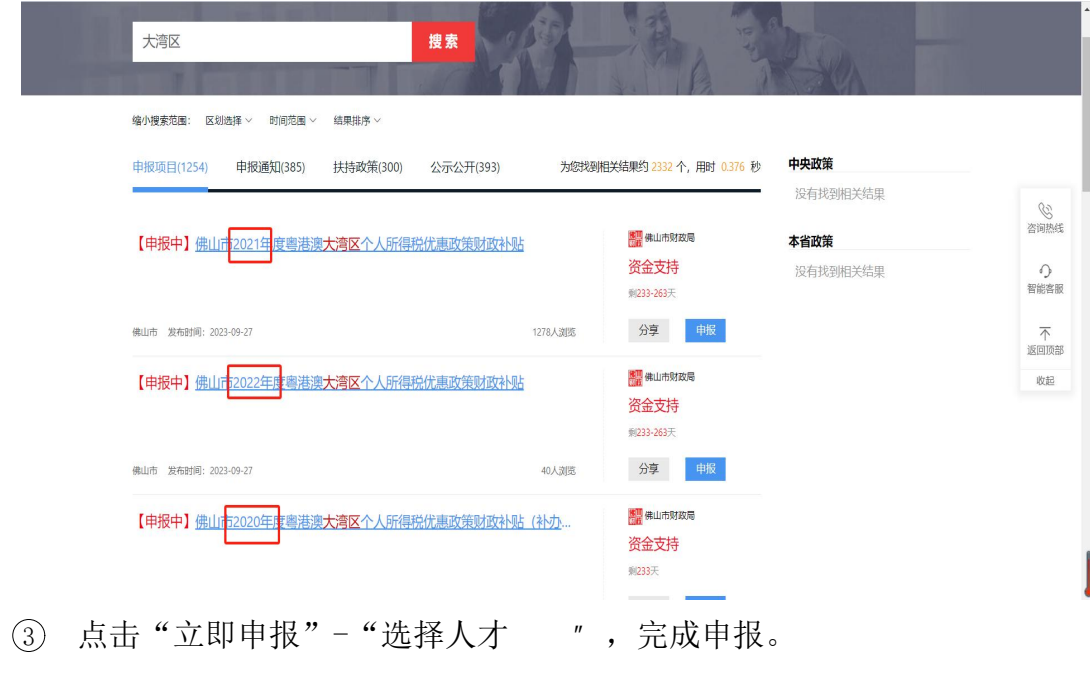

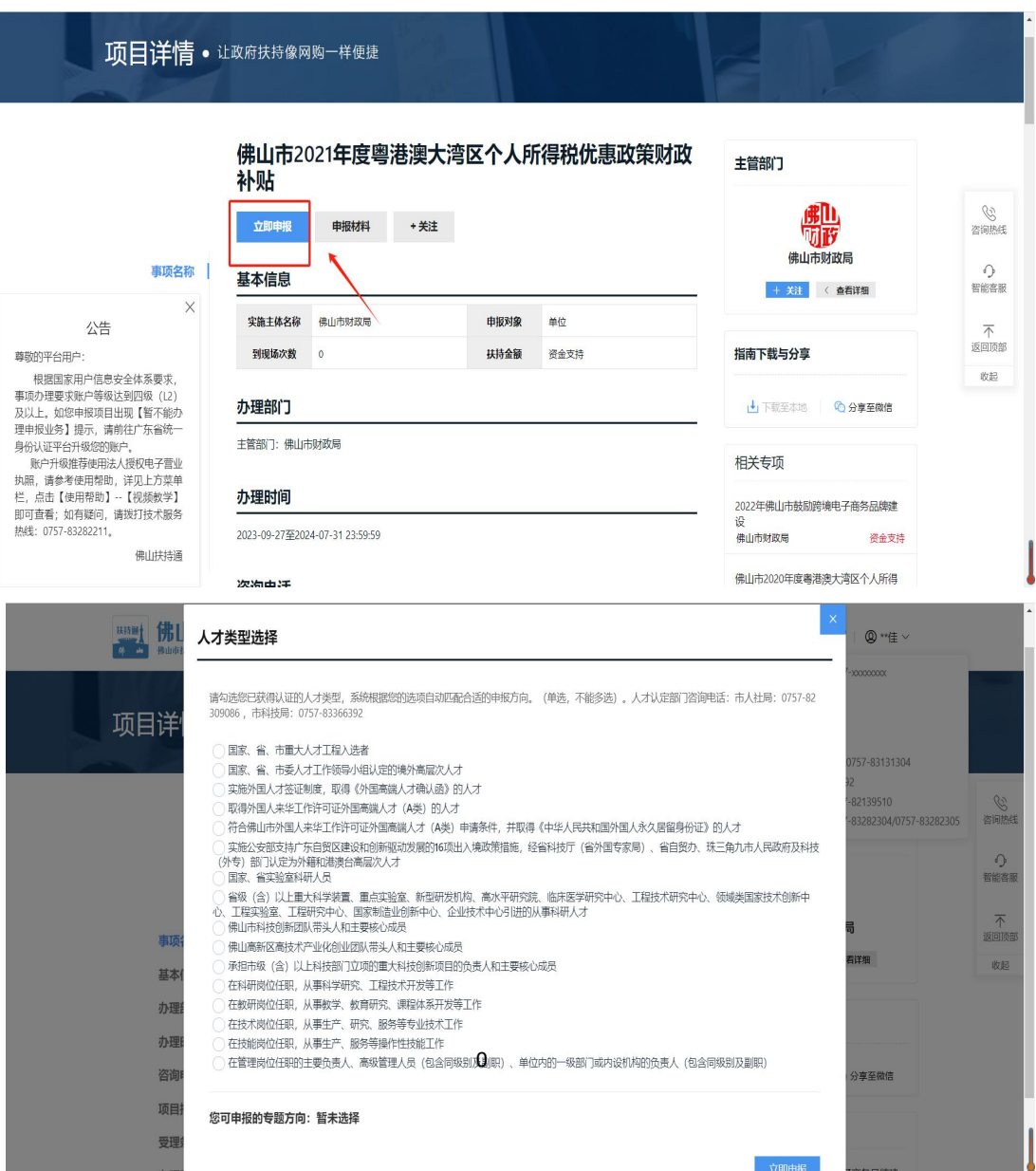

### 四、申报书填写

(1) 填写申报书内容时,若不清楚【纳税人识别号】、【授权序列号】,则 需前往【自然人电子税务局】,扫码登录后,点击左上方【特色应用】,选择【粤 港澳大湾区人才税 e 查】,选择税款所属年度,点击查询,即可获取纳税人识别 号。再点击下方生成数据,在【已生成数据采集表】中即可查看授权序列号。

2 有多份证明材料,可整合在一个 PDF 文件中进行上传,或点击右侧"拷 贝附件"分开上传。

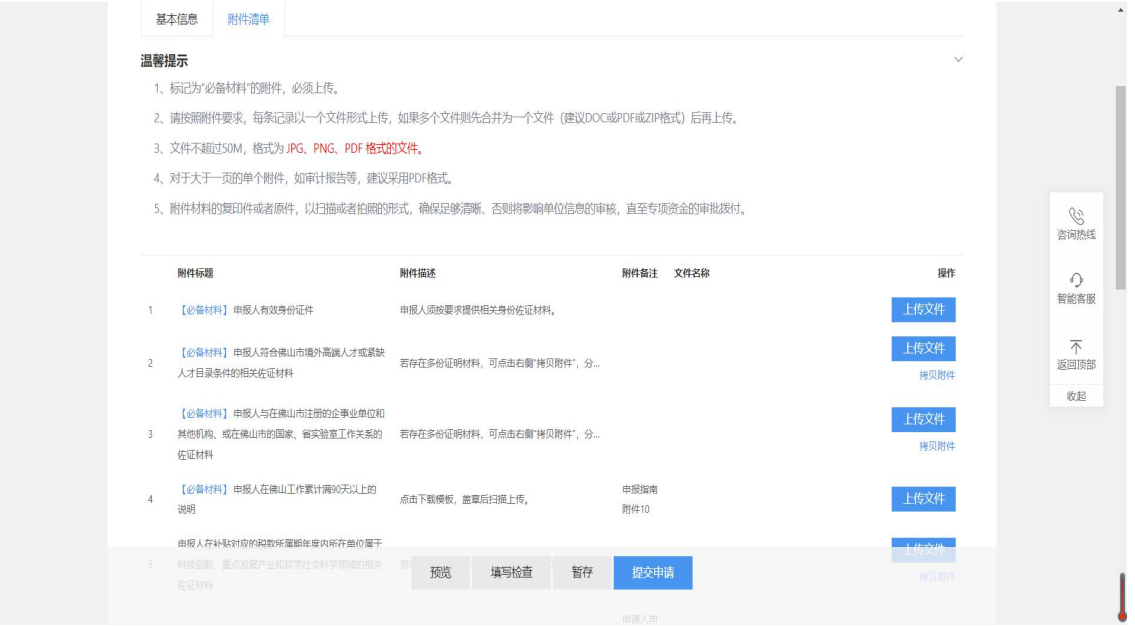

3 银行卡需要提供I类银行结算账户。提交时可通过系统对该银行卡进行 真实性校验,验证金额将于一分钟内拨付至该账户中,验证金额24小时有效, 无须退还。该验证也可手动跳过,后续资金拨付如出现账号问题,申请人承担 相应责任。

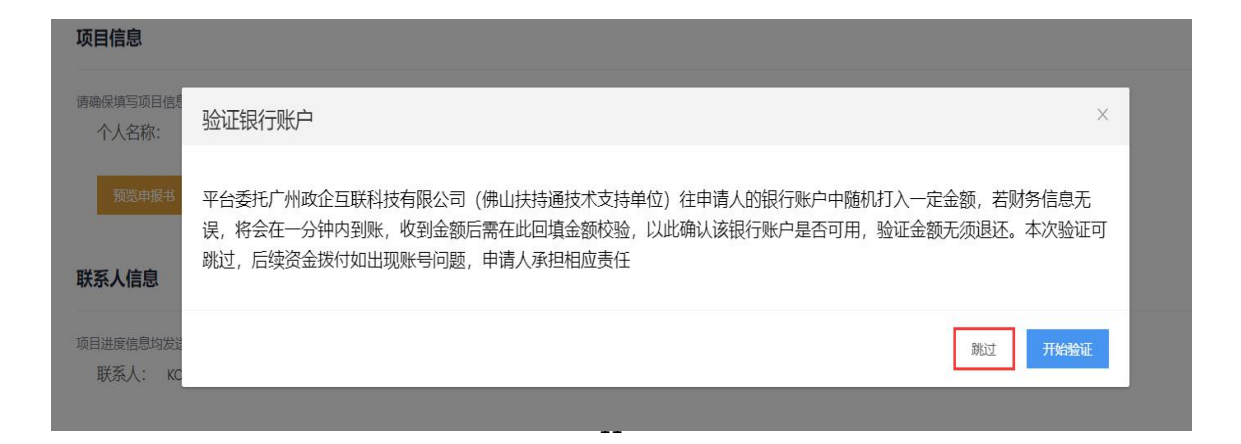

# 五、项目进度查询

点击右上方"我的工作台";

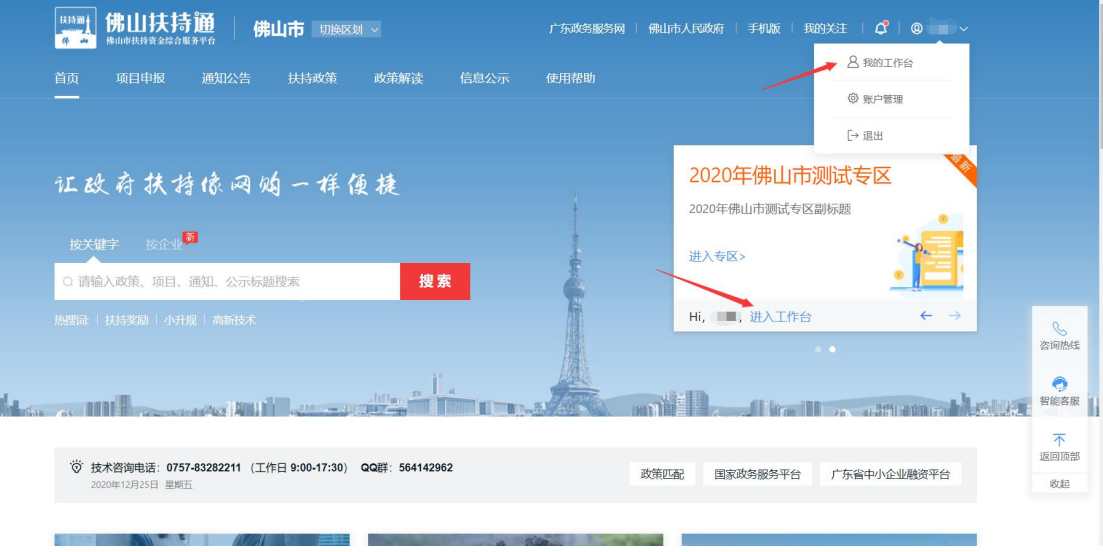

#### 点击"我的项目",在该项目右侧可查看当前进度。

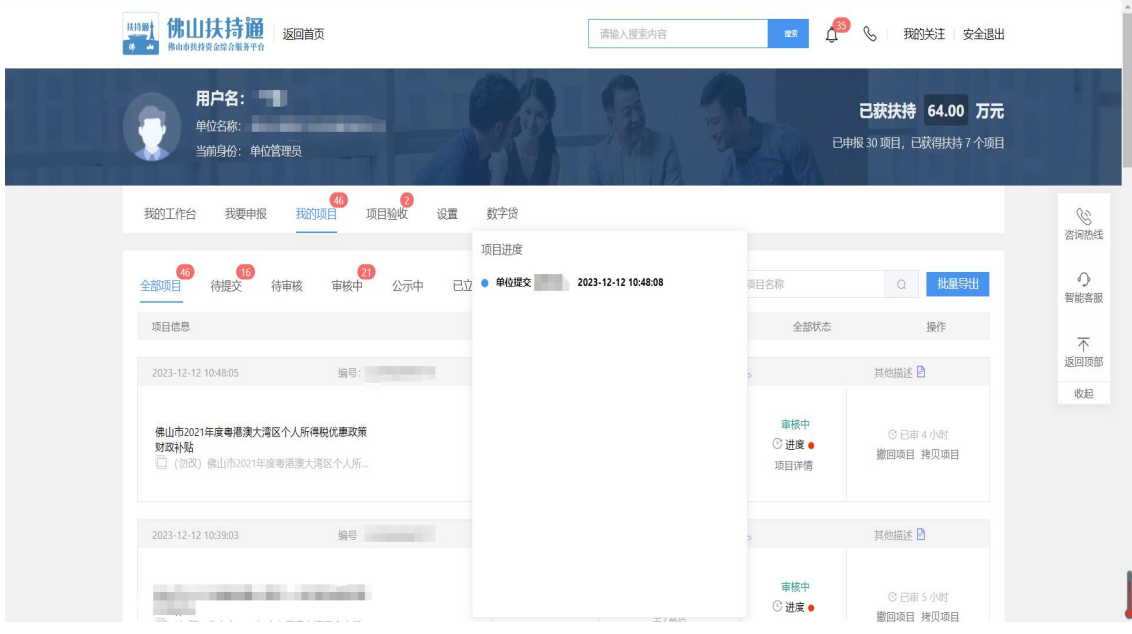

# 六、项目退回修改

1 点击右上方"我的工作台";

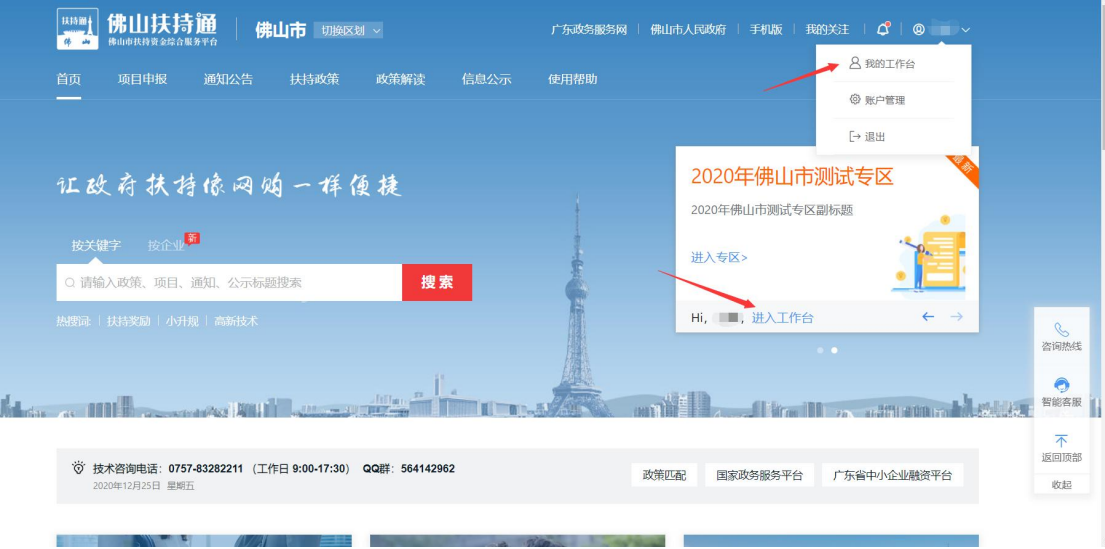

2 点击"我的项目",选择"已退回",点击"修改",修改完提交即可。 (若该项目当时是申报员提交,则需要登录申报员账号才有"修改"按钮。若显 示"已逾期",则需要联系相关部门咨询如何处理)

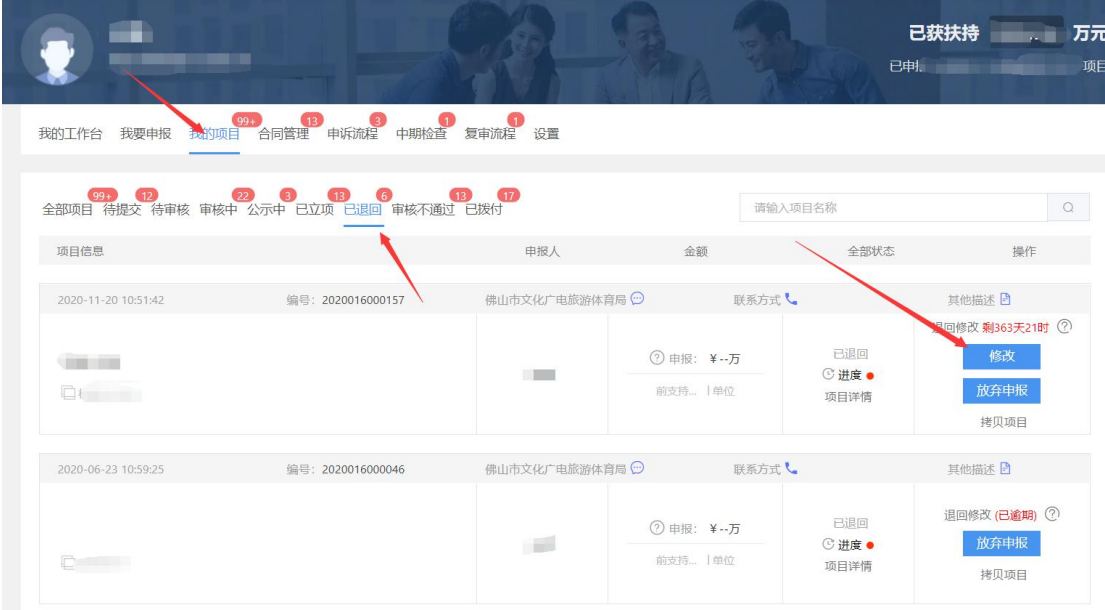